# ◆スタート画面です

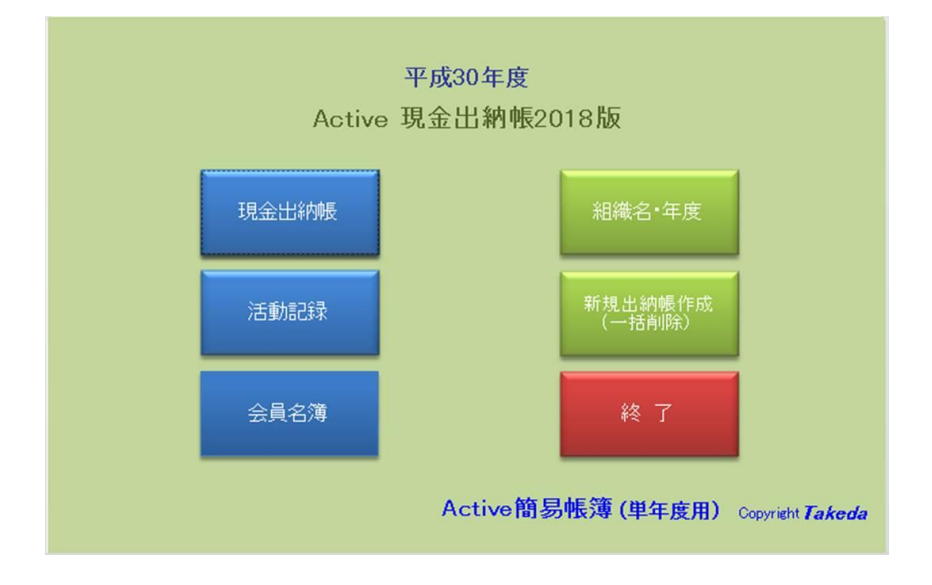

[現金出納帳] [活動記録] [会員名簿][組織名・年度] [新規出納帳作成][終了]のボタンが配 置されています

◍ボタンの説明

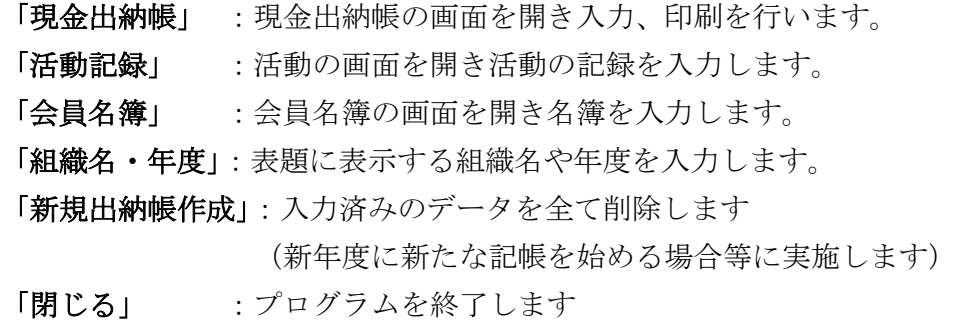

## ◆ [組織名・年度]入力画面の説明。

新規に使い始める時にタイトル (組織名や年度)を入力します この画面で入力された「組織名」と「年度」はスタート画面及び各帳票のタイトル に表示されます(省略してもプログラムの動作には影響ありません。また、どの時点で も入力・変更することができます)

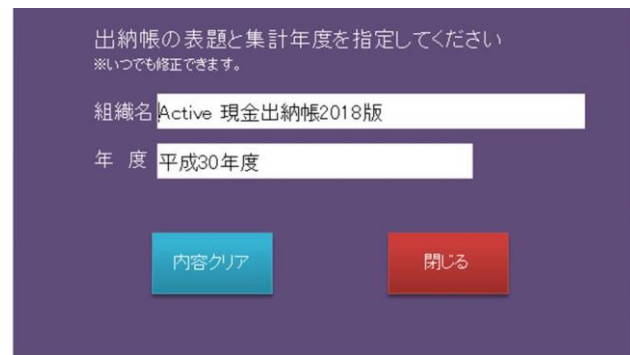

◍ボタンの説明

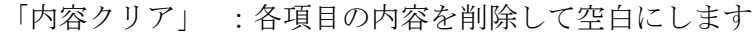

「閉じる」 :画面を閉じてスタート画面に戻ります

### ◆ [新規出納帳作成(一括削除)] 画面の説明。

前年度の出納帳をコピーして新たな出納帳として記帳を始める場合に既に入力されて いるデータを一括して削除することが出来ます。

注)削除を実行したデータは復活することが出来せんので事前にコピーを取るなどの注 意が必要です

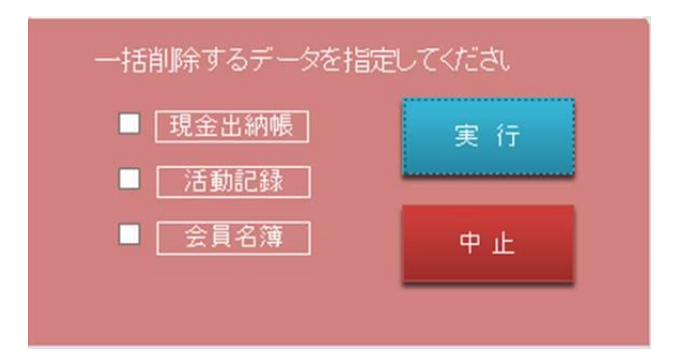

◍ボタンの説明

「現金出納帳」「活動記録」「会員名簿」のチェックボタン 一括削除するデータをチェックする。

個別でも複数でもチェックできます

- 「実 行」 :一括削除を実行します(確認の警告が 2 回表示されます。それぞれ 「キャンセル」を選択すれば削除を中止することが出来ます。)
- 「中 止」 :画面を閉じてスタート画面に戻ります

# ◆「現金出納帳」入力画面の説明。

現金出納帳の入力画面です。ほとんどの作業をこの画面で行います。

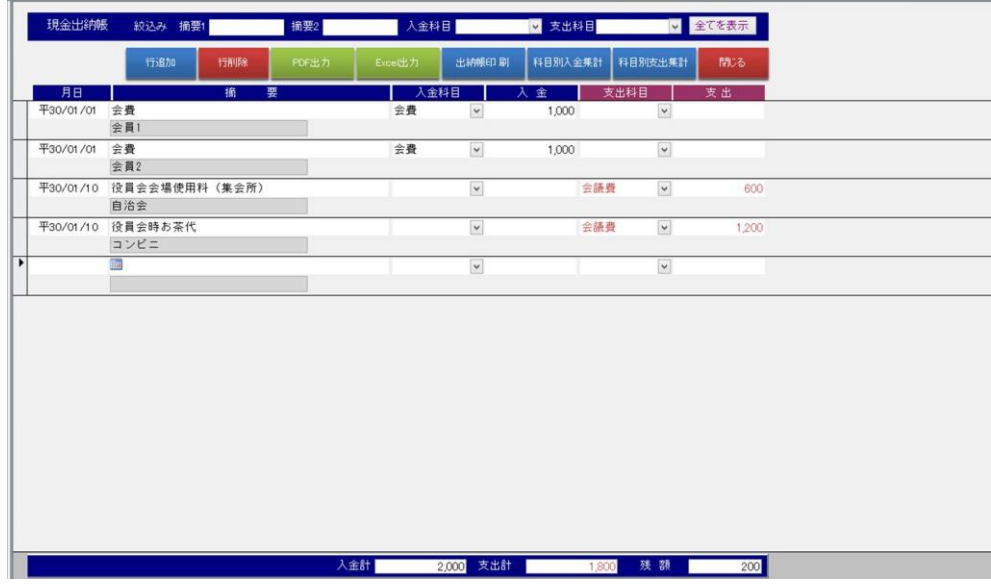

・入力項目は、

[月 日] :入力例(H28/10/1)

[適用上段]: 入金(支出)内容等(省略可) ※キークード検索の対象です

[適用下段]: 入金(支出)先等(省略可) ※キークード検索の対象です

[入金額] :入金額(入金・支出いずれか必須)

[入金科目]:入金科目(科目別集計に使用、省略可) ※キークード検索の対象です

[支出額] : 支出額(入金・支出いずれか必須)

[支出科目]:支出科目(科目別集計に使用、省略可) ※キークード検索の対象です の 7 項目です。

・科目マスターはありません。一度入力した科目が履歴としてドロップダウン表示され ます。

・画面の下部分(フッター部)には [入金額計][支出額計][現残額]が表示されます。

・入力後は日付順に並ぶので、どのタイミングで入力しても大丈夫です。

・入力済みのデータもいつでも修正できます。

・絞込みの条件を指定することで絞込み表示が可能です。

指定できる条件は[適用上段キーワード検索][適用下段キーワード検索][入金科目][支出 科目]の 4 項目です。

◍ボタンの説明

- 「行追加」: データ行を追加します。画面のデータ行を直接クリックして追加する 方が多いのであまり使いません。
- 「行削除」 : 選択されている行を削除します。削除したい行を選択して[DEL]キー による削除も可能です。
- 「PDF 出力」:表示されているデータを PDF 形式で出力します。
- 「Excel 出力」:表示されているデータを Excel 形式で出力します。
- 「出納帳印刷」:表示されているデータを出納帳で印刷します。
- 「科目別入金集計」: 表示されているデータの入金部分を科目ごとに集計して印刷 します。
- 「科目別出金集計」: 表示されているデータの出金部分を科目ごとに集計して印刷 します。

「全てを表示」:絞込み表示を解除して全データを表示します。

「閉じる」:画面を閉じてスタート画面に戻ります

◆印刷される帳票です。PDF 出力される帳票も同じです

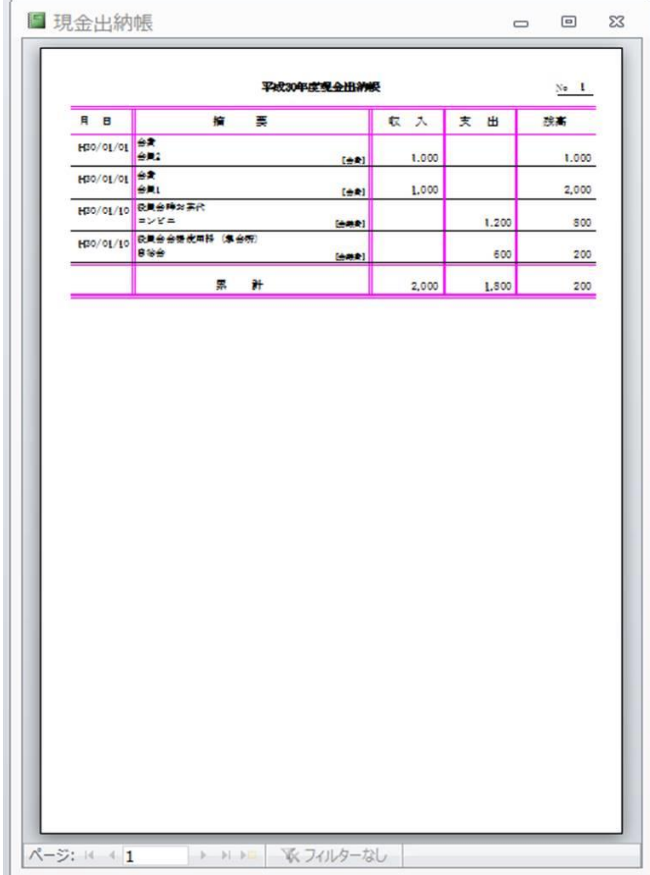

### ◆「活動記録」入力画面の説明。

(おまけの機能です。活動の記録を残しておきたい場合に使用してください。直接 印刷はできません Excel 形式での出力が可能ですので Excel に出力した後お好みの レイアウトで印刷してください)

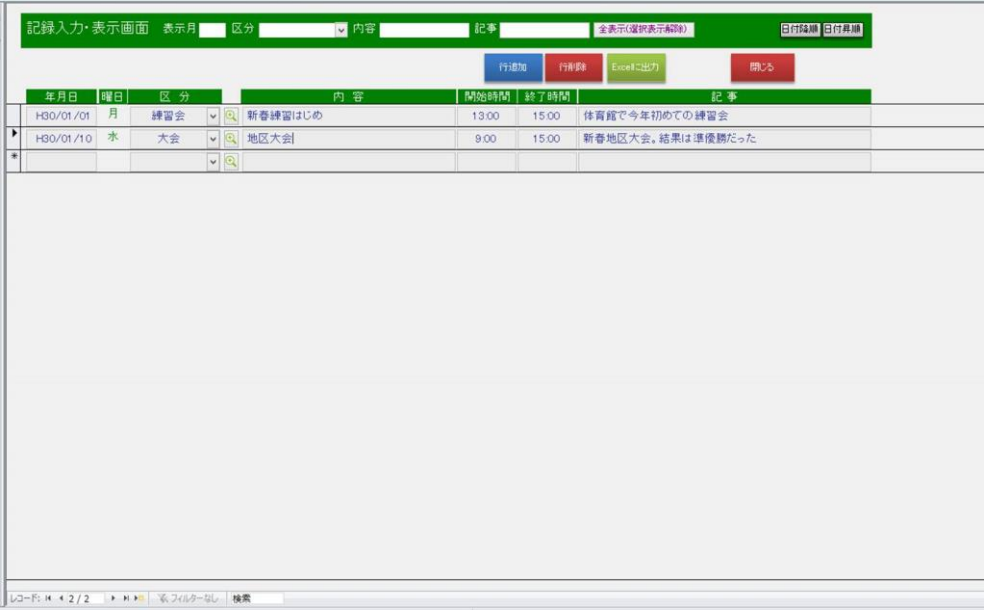

・入力項目は、[年月日][活動区分][内容][開始時間][終了時間][記事]の 6 項目です。

#### ◍入力項目の説明

- [ 年月日 ]: H30/1/1 又は 2018/1/1 の形式で入力してください表示形式は H30/1/1 です
- [活動区分]: 活動内容を[会議][行事][大会]等に区分分けした方が便利な場合に使用しま す。一度入力した内容はドロップダウンで表示されます。※キーワード検 索の対象です
- [内 容]: 活動の内容を簡潔に入力します。※キークード検索の対象です
- [開始時間]: 活動の開始時間を入力します。
- [終了時間]: 活動の終了時間を入力します。
- [記 事]: 活動の内容を詳しく記録したい時に入力します。メモ形式で多くの情報を書 き込むこと可能です。行内の ボタンをクリッするとメモ入力に便利なフ ォームが表示されます。

◍ボタンの説明

「行追加」 :データ行を追加します。画面のデータ行を直接クリックして追加する方が多

いのであまり使いません。

「行削除」:選択されている行を削除します。削除したい行を選択して[DEL]キーによる 削除も可能です。

「Excel 出力」:表示されているデータを Excel 形式で出力します。

「閉じる」:画面を閉じてスタート画面に戻ります

「全表示(選択表示解除)」:絞込み表示を解除して全データを表示します。

「日付降順」:日付の降順で表示します

「日付昇順」:日付の昇順で表示します。

「内容」「記事」に多くの文字を入力する場合の入力画面を表示します。

# ◆「会員名簿」入力画面の説明。

(おまけの機能です。会員の名簿管理しておきたい場合に使用してください。直接印刷は できません Excel 形式での出力が可能ですので Excel に出力した後お好みのレイアウトで印 刷してください。

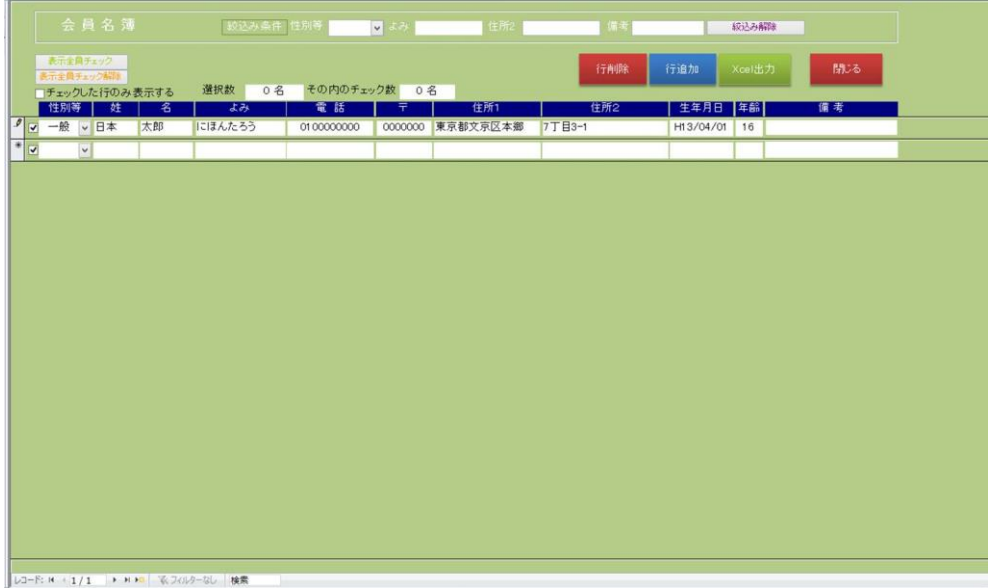

・入力項目は、[性別等][姓][名][よみ][電話番号][郵便番号][住所1][住所2][生年月日][年齢 (自動計算)][備考]の 11 項目です。

# ◍入力項目の説明

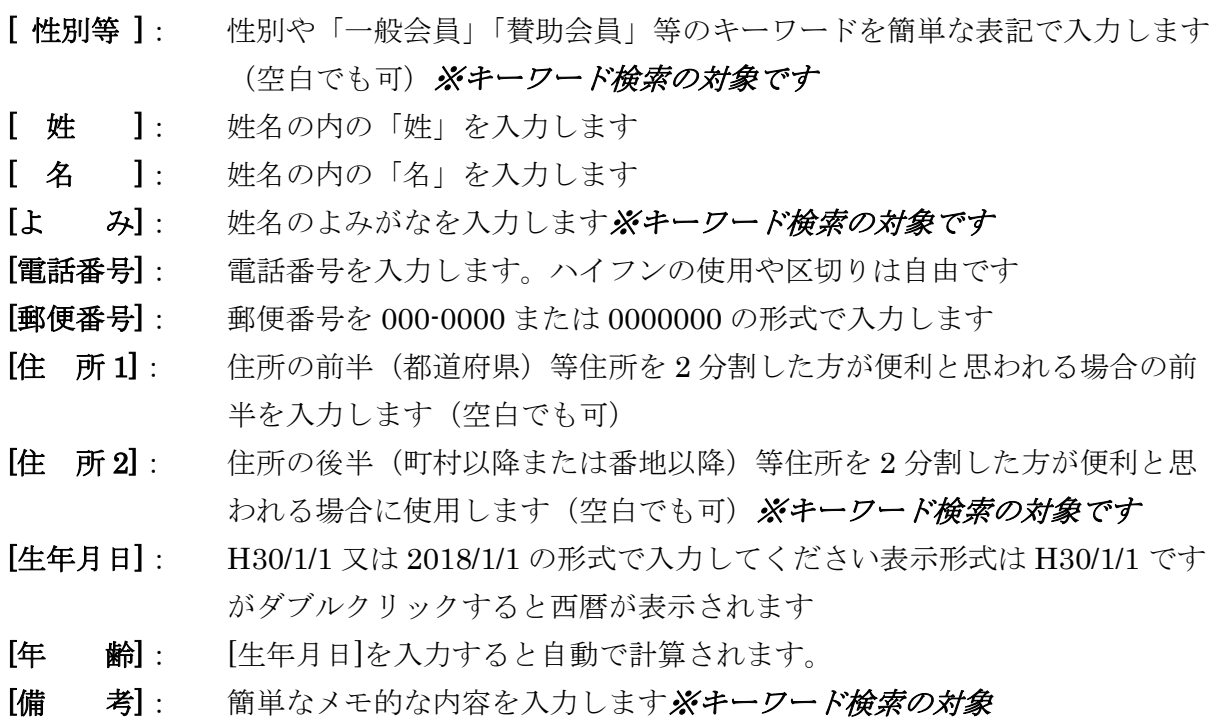

#### ◍ボタンの説明

- 「行追加」: データ行を追加します。画面のデータ行を直接クリックして追加する方が多 いのであまり使いません。
- 「行削除」: 選択されている行を削除します。削除したい行を選択して[DEL]キーによる 削除も可能です。
- 「PDF 出力」:表示されているデータを PDF 形式で出力します。
- 「Excel 出力」:表示されているデータを Excel 形式で出力します。
- 「一覧表印刷」:表示されているデータを一覧表で印刷します。
- 「閉じる」:画面を閉じてスタート画面に戻ります
- 「全員チェック」:表示されているデータ全員のチェックを on にします。
- 「全チェック削除」:表示されているデータ全員のチェックを off にします。

※年度替わりには、ファイルそのものを別名でコピー保存して入力済のデータを一括削除し 新たな帳簿として使用します。

※複数コピーしてそれぞれ別の出納帳として使用することも可能です。

その他の基本操作は Access の仕様に準じます。

お問い合わせはメールのみとさせていただきます。ご了承ください。

Active 武田正道

E-mail:active@wind.email.ne.jp